# Schwab Advisor Center® DocuSign® workflow

A step-by-step guide to using DocuSign to complete forms and send them to clients for electronic approval

In addition to our digital onboarding tool, Schwab offers access to the popular DocuSign platform, allowing you to send completed forms to your clients to review, electronically sign, and return to you for submission to Schwab. Electronic signatures can be used on most new account applications, as well as maintenance and managed account forms.

To get started, select a topic below to view the recommended steps along with helpful tips and resources.

To explore the guide in full, click Next; to return to this menu, click Home.

At any time, you can see all items by clicking the [Topic index](#page-54-0) in the upper-right corner.

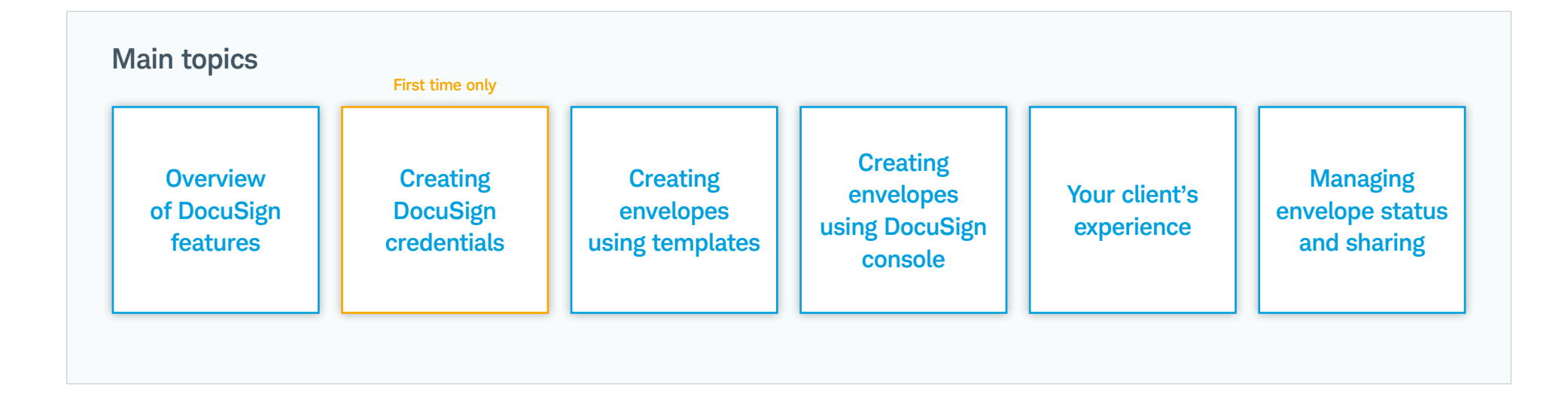

<span id="page-0-0"></span>charles **SCHWAB** 

# <span id="page-1-0"></span>Overview of DocuSign on Schwab Advisor Center

While Schwab's digital onboarding workflow is the best, most efficient, and most secure option for giving your clients a better welcome, we know that some firms have workflows that depend on other tools. That's why we have upgraded our integration with the popular DocuSign electronic document and signature platform to make it easier than ever to use these tools to deliver secure documents to your clients to complete and eSign.

Our new DocuSign interface is accessible from the Account Management page. To determine which option you should use to access the tool, review the detailed explanations below.

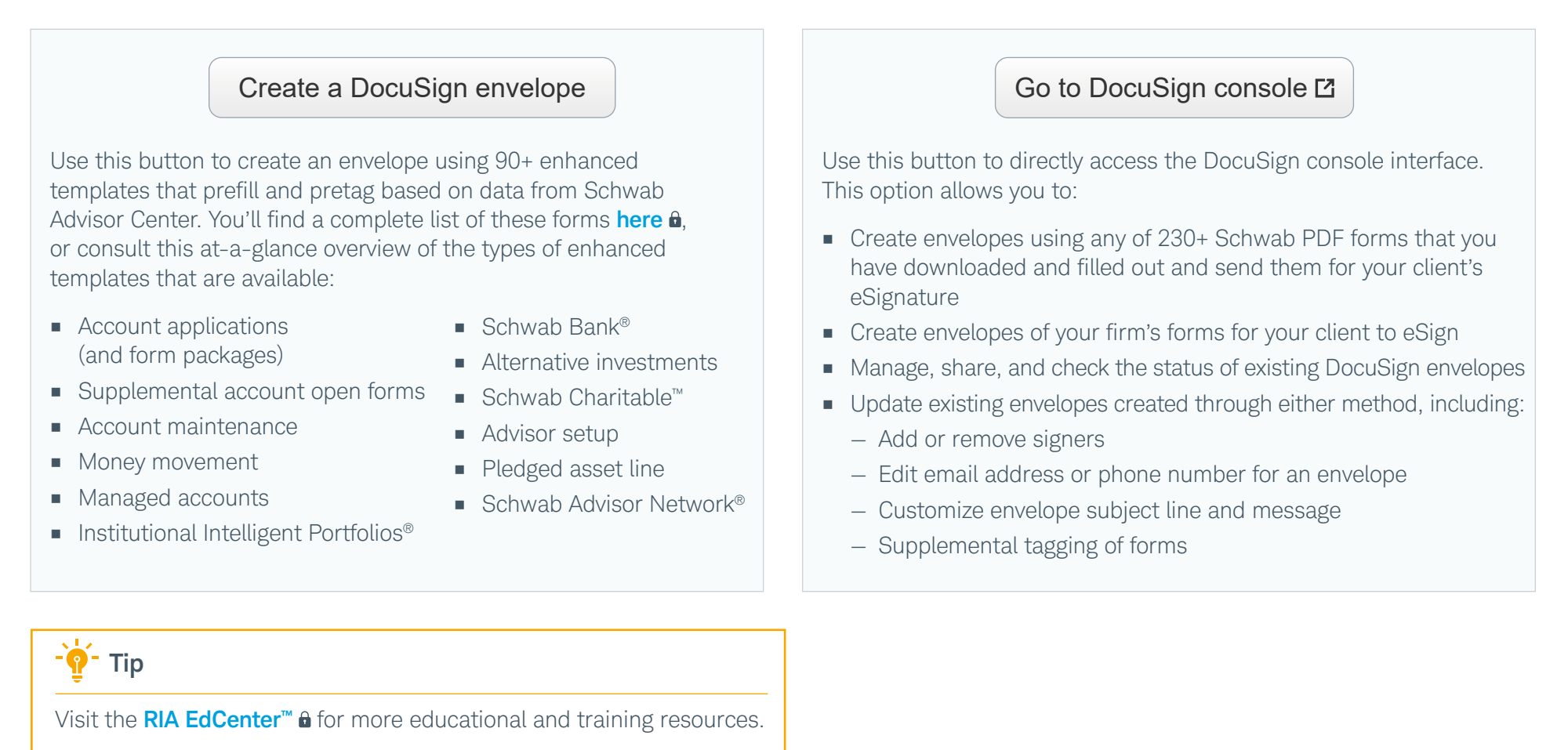

#### <span id="page-2-0"></span>Creating DocuSign credentials: Before you start

Before you can use DocuSign on Schwab Advisor Center, you will be prompted to create credentials. Even if you had credentials you used for DocuSign on Schwab Advisor Center prior to the release of the new integration in Q3 2022, you will still be required to create new credentials to access the platform.

#### Before creating your new credentials:

- The following pages walk you through the credential creation process. But before you get started, be sure you have completed the following steps. Failure to do so may prevent you from creating new credentials or accessing the system.
- Review your Schwab Advisor Center profile to confirm that it includes your first and last names, as well as the valid email address you wish to use for your DocuSign credentials.
- If you use DocuSign on any other platforms under the same email address, be sure you have logged out of each by navigating to that instance of DocuSign, clicking the profile icon at the top left of the screen, then selecting Log Out.
- We strongly recommend that you set a unique password for your new Schwab DocuSign account—one that you do not use with any other instance of DocuSign.
- We recommend that you clear your browser's cookies before beginning. Please refer to your browser's help documentation to learn how to clear this tracking information.

#### Tip

If your firm maintains its own DocuSign account, it is possible that those settings will prevent you from accessing the platform through Schwab Advisor Center. If this is the case, please discuss the issue with your firm's designated DocuSign administrator.

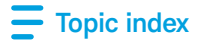

#### <span id="page-3-0"></span>Creating DocuSign credentials: Start the process

Once you are ready to create your credentials, navigate to the Account Management page. Once created, your Schwab DocuSign credentials can be used from Schwab Advisor Center or from the **[DocuSign website](https://www.docusign.com/)**.

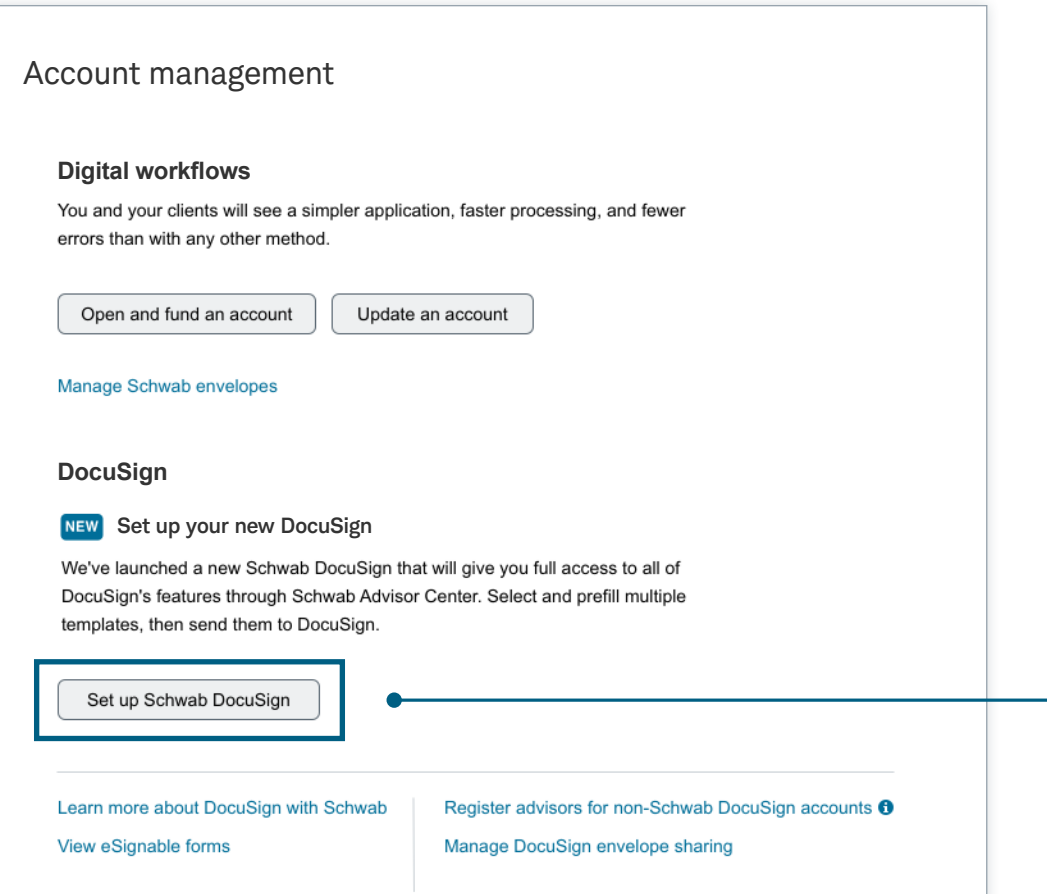

Click Set up Schwab DocuSign to start the wizard that will walk you through credential creation.

#### <span id="page-4-0"></span>Creating DocuSign credentials: Accept terms and conditions

The first step is accepting the terms and conditions for using eSignature. You will see this page only once. After you acknowledge the terms, you can proceed to credential creation.

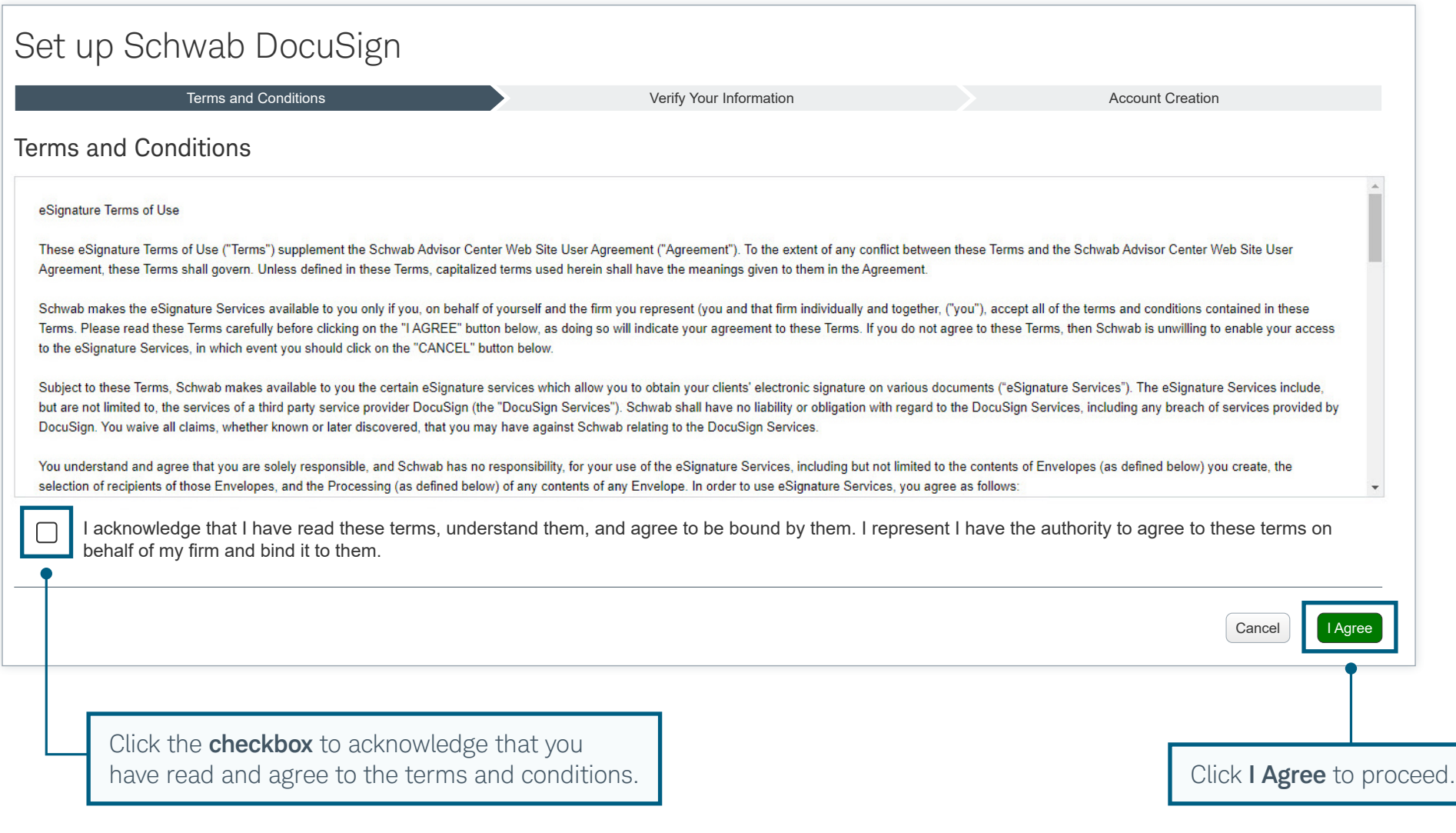

#### <span id="page-5-0"></span>Creating DocuSign credentials: Log out of other accounts

You will see a popup reminding you that you must log out of any instances of DocuSign that use the same email address you plan to use for Schwab DocuSign. You must also set a unique password for Schwab DocuSign, even if you use the same email address for other DocuSign credentials.

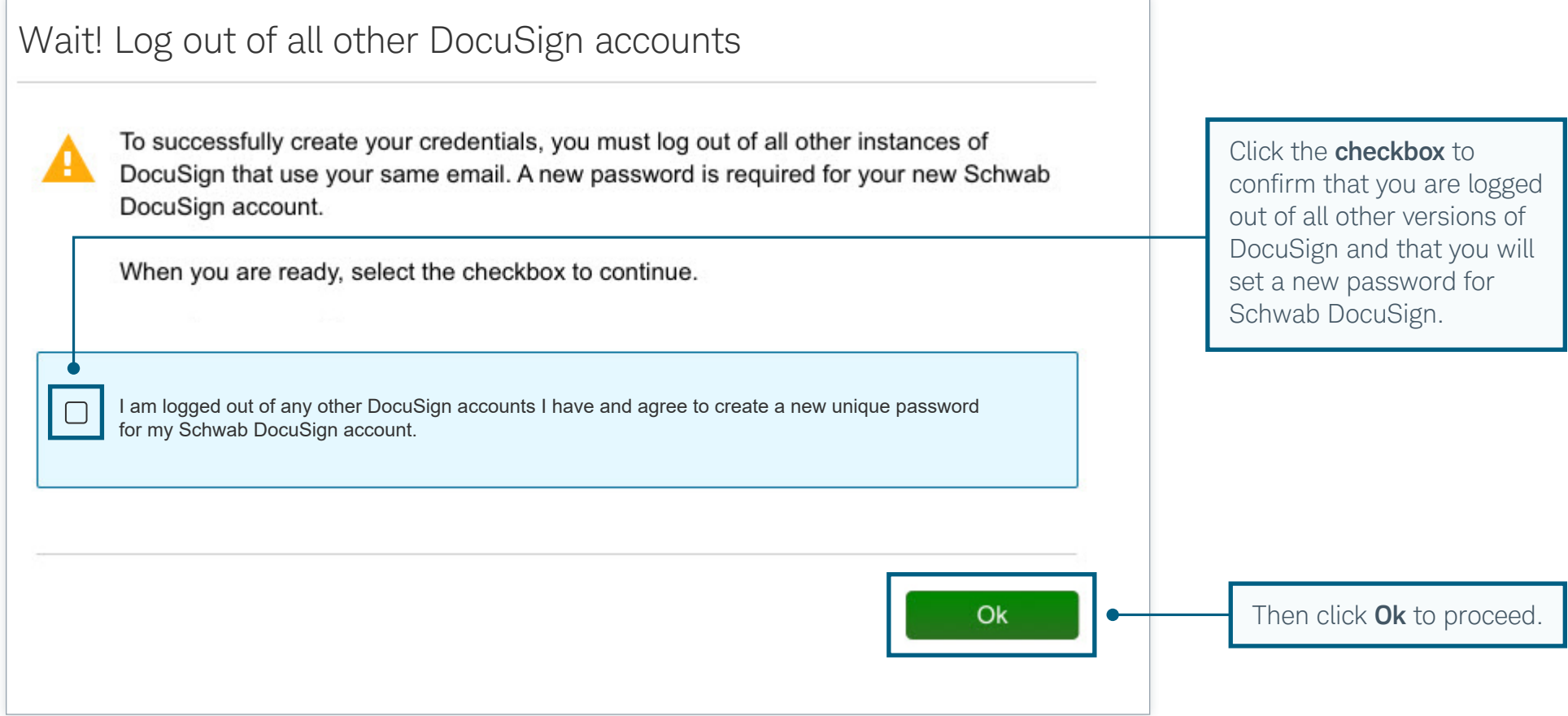

### <span id="page-6-0"></span>Creating DocuSign credentials: Verify profile information

You will see your Schwab Advisor Center information, including the email address that will be your Schwab DocuSign username. If you want to use a different email address for DocuSign, you should update that information in your Schwab Advisor Center profile before proceeding.

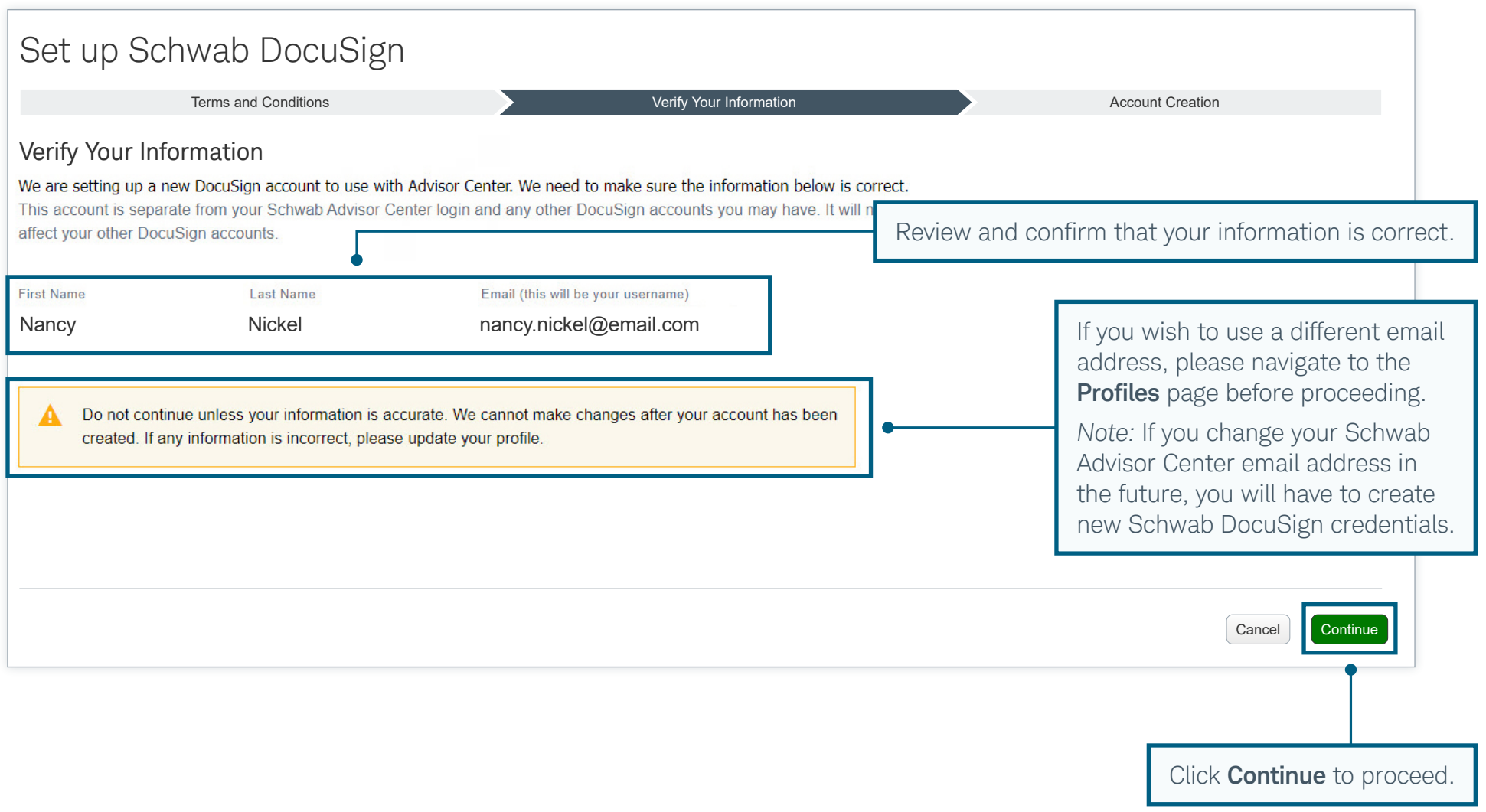

#### <span id="page-7-0"></span>Creating DocuSign credentials: Check your email

At this point, DocuSign will send an automated email with instructions for activating your account. Remember to use a completely new password for your new Schwab DocuSign account when following those instructions. Once you have activated your account through the email, proceed to the next step.

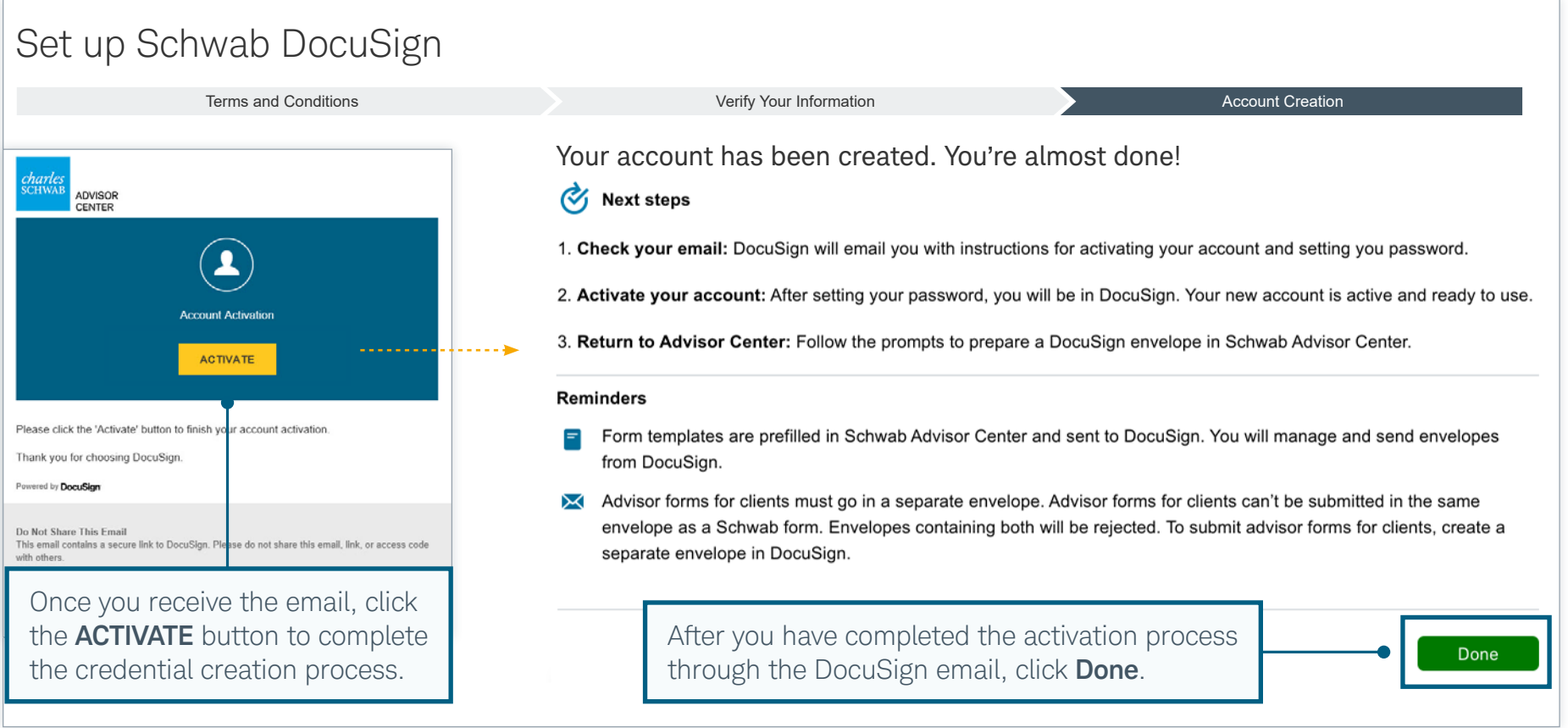

 Tip If you do not see the email from DocuSign in your Inbox, please check your Spam or Junk folder.

### Creating DocuSign credentials: Return to Account Management page

To complete the last step of the setup process, from the **Account Management** page click the button to grant Schwab access to your DocuSign account. You have to grant access only once.

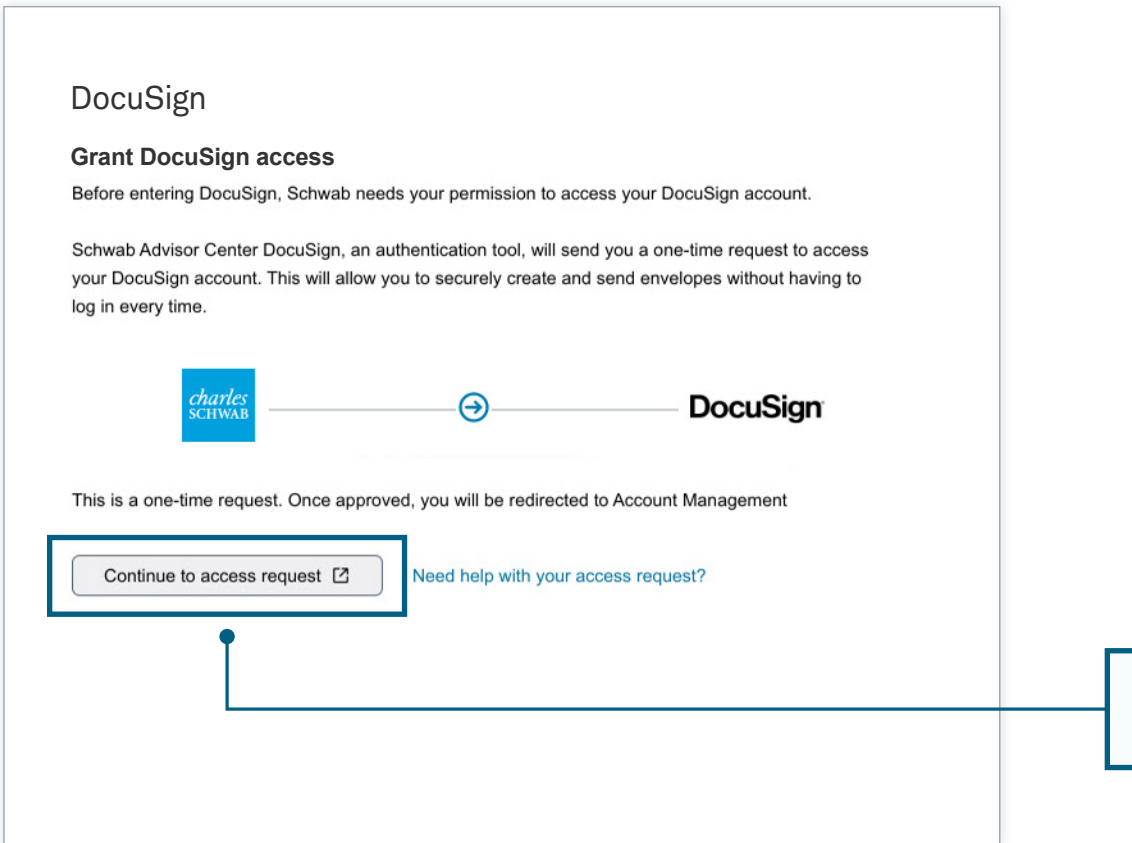

Click **Continue to access request** to give Schwab permission to connect to your new DocuSign account.

#### <span id="page-9-0"></span>Creating DocuSign credentials: Grant Schwab access

DocuSign will prompt you to provide access to Schwab Advisor Center. Click ALLOW ACCESS.

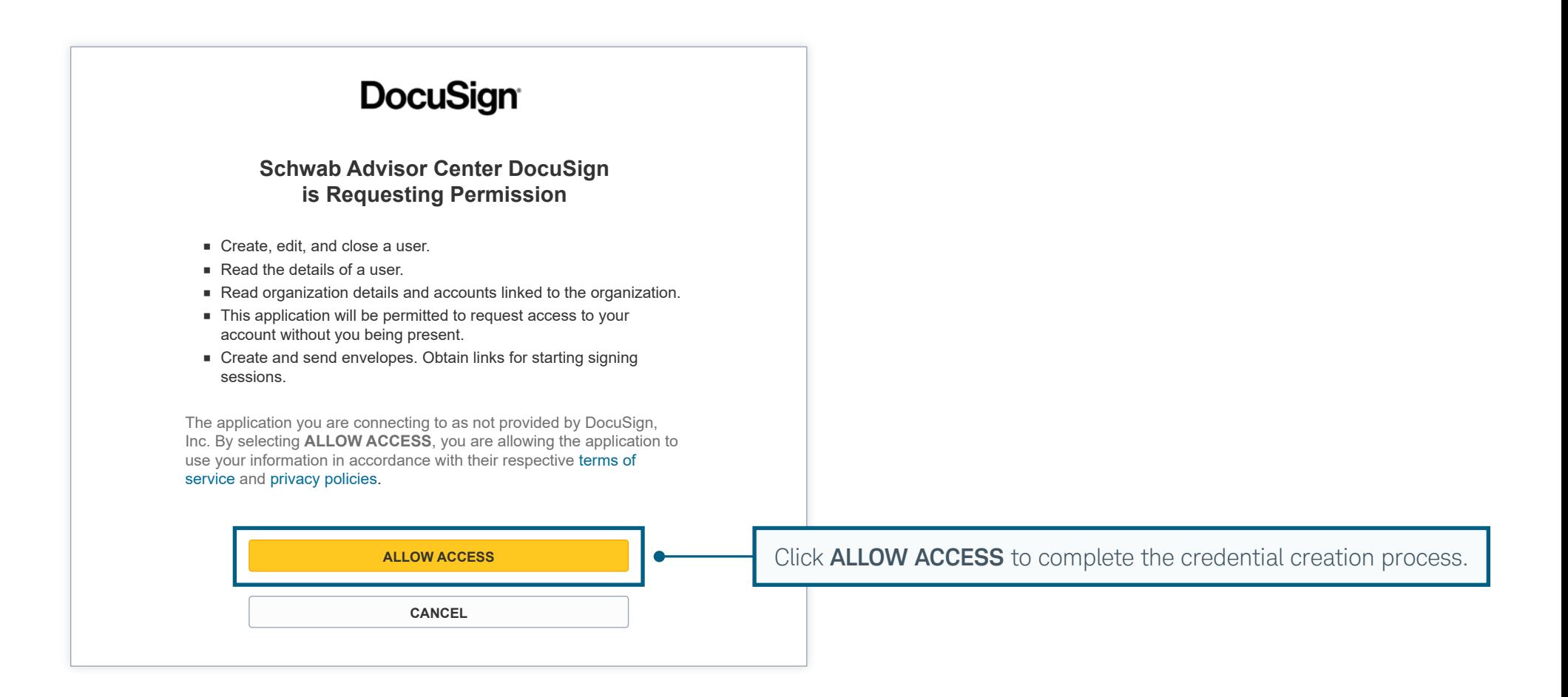

#### <span id="page-10-0"></span>Creating envelopes using templates: Start the workflow

To use one of the 90+ enhanced templates that prefill and pretag popular forms with information from Schwab Advisor Center, click the **Create a DocuSign envelope** button.

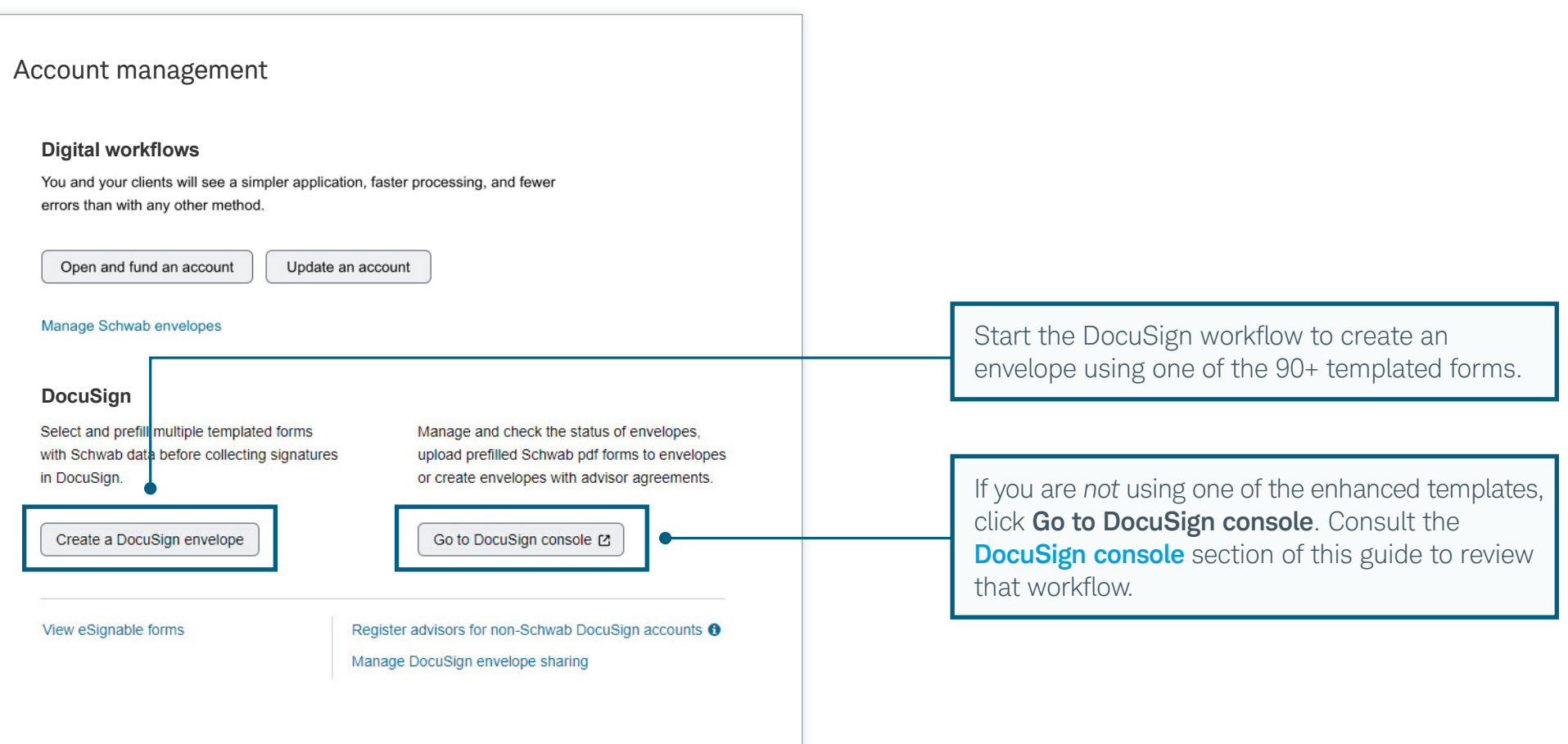

#### <span id="page-11-0"></span>Creating envelopes using templates: Add existing signers

Start by adding any signers whose information is already available in Schwab Advisor Center. In this workflow, you can add one advisor signer and up to two client signers. Each signer must have a valid email address and an SMS-capable phone number on file to be added to an envelope.

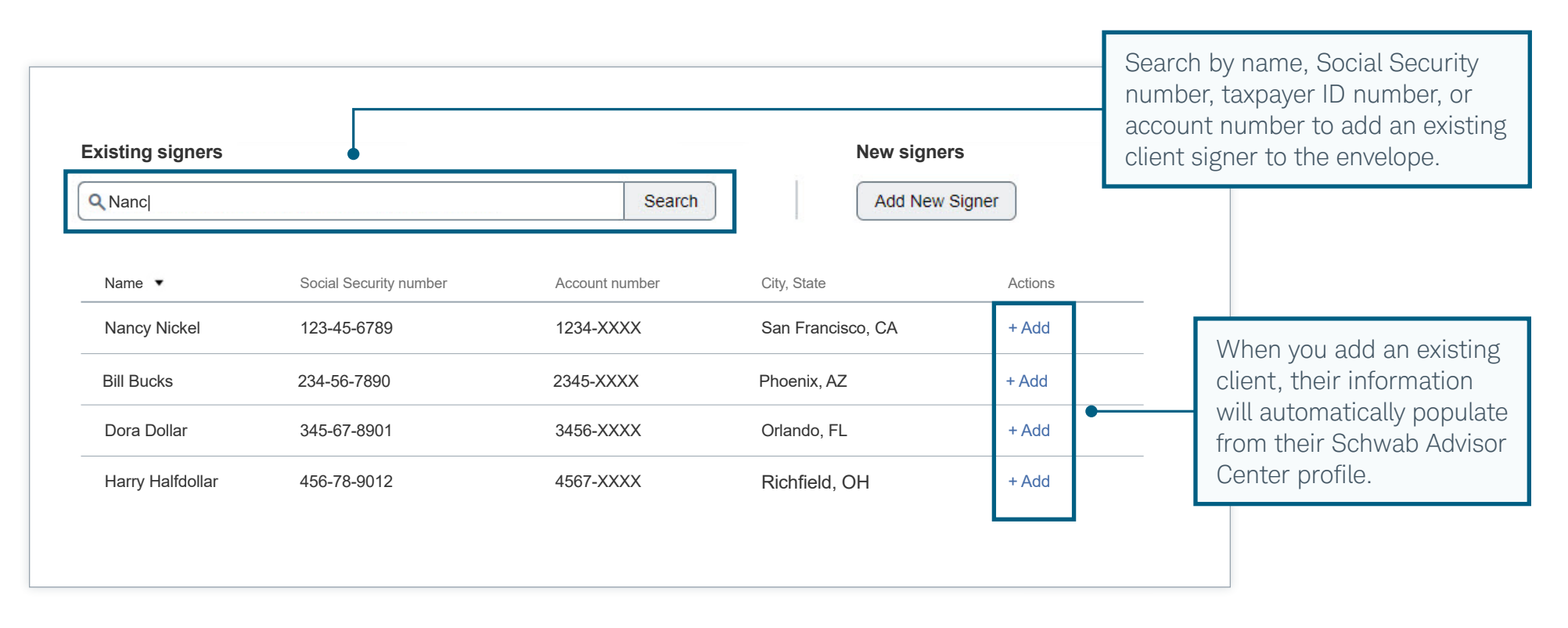

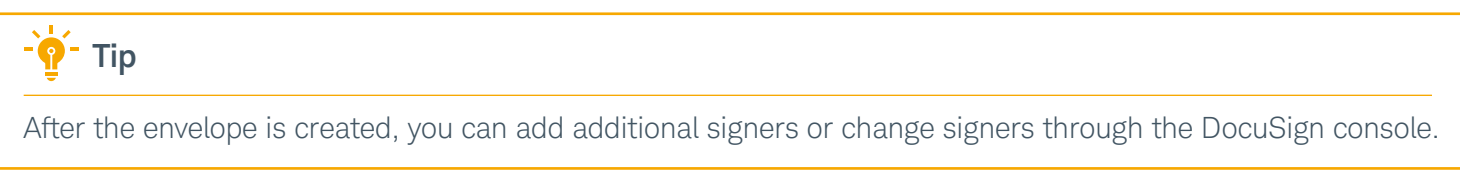

#### <span id="page-12-0"></span>Creating envelopes using templates: Add new-to-Schwab signers

Once you have added existing signers to the envelope, you can add new-to-Schwab signers from the same screen, up to the maximum of one advisor signer and two client signers.

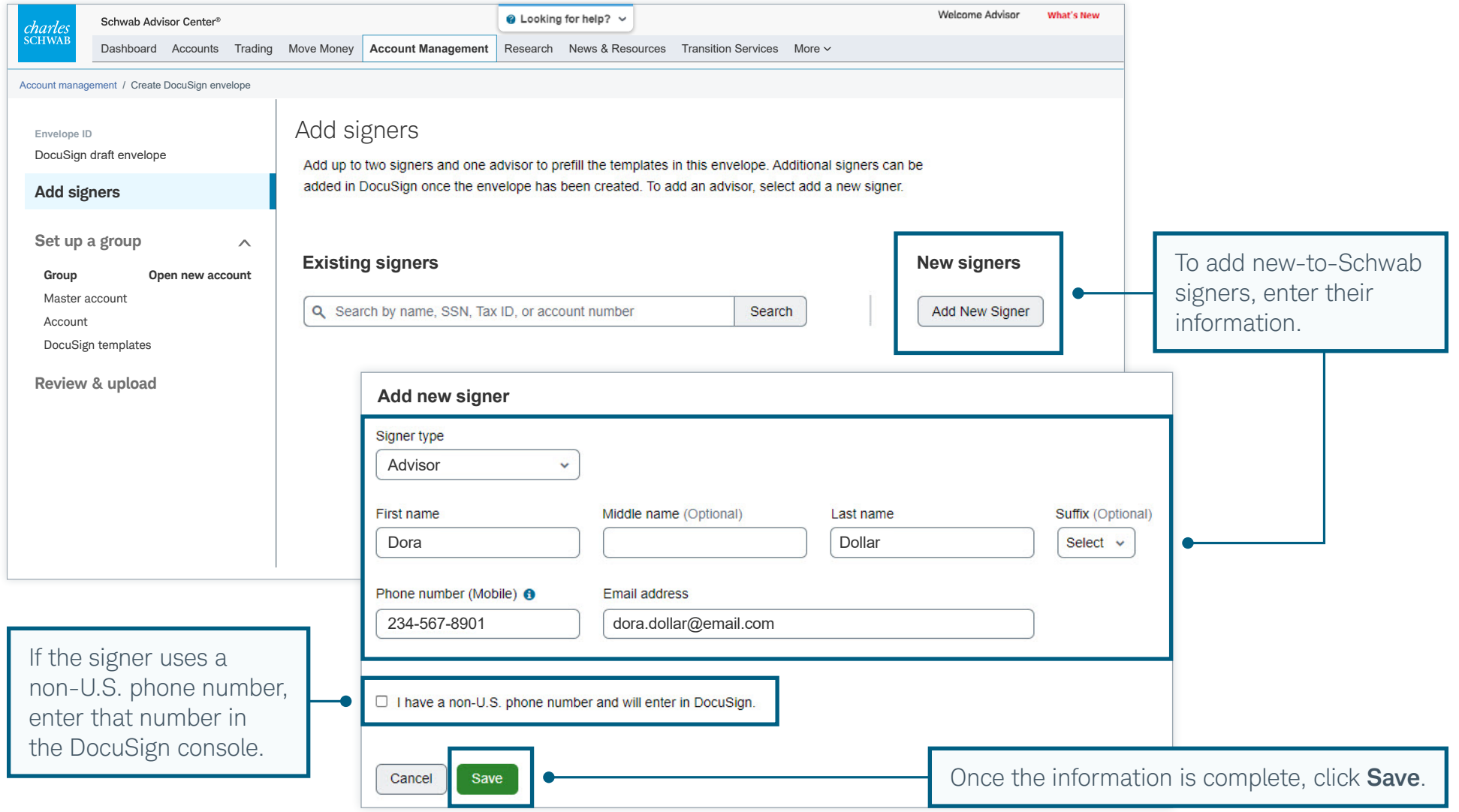

#### <span id="page-13-0"></span>Creating envelopes using templates: Review and edit signers

Once you have added all signers, you can change the order in which they sign, and you can edit the information for advisor signers and new-to-Schwab signers. Click **Next** to proceed.

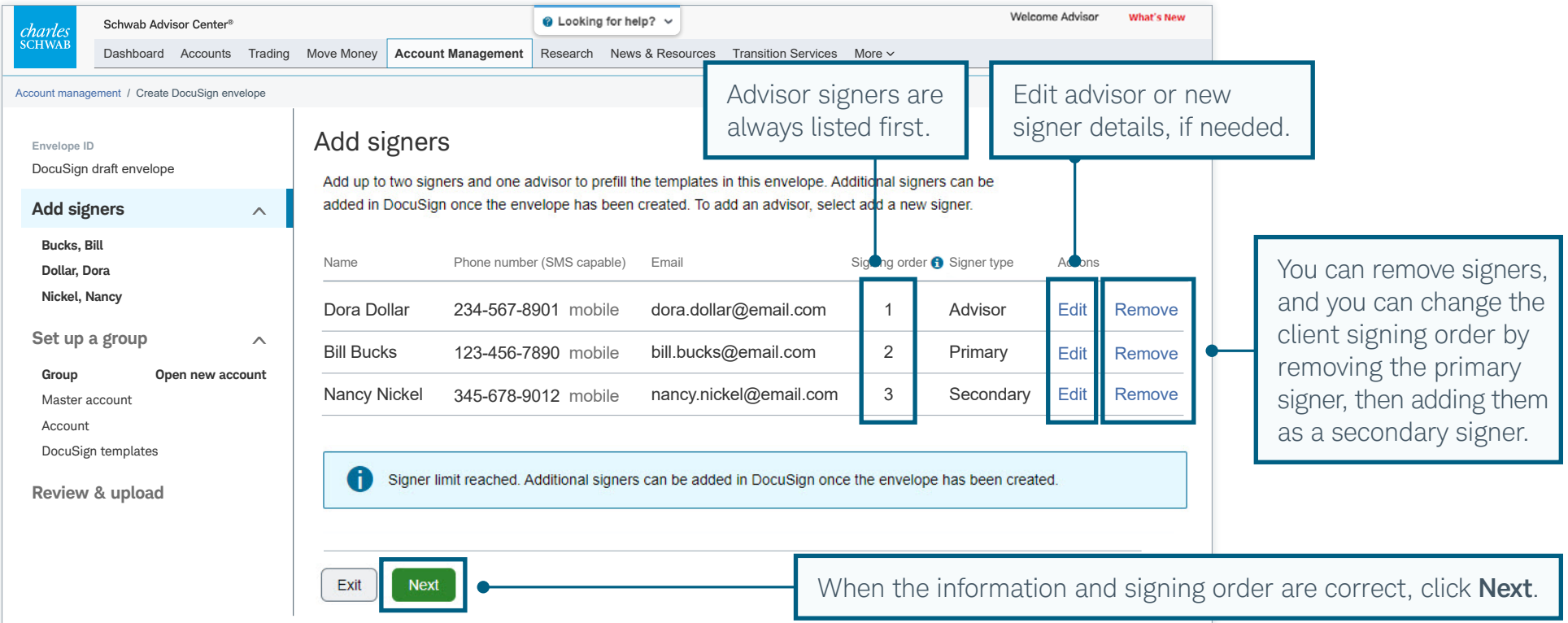

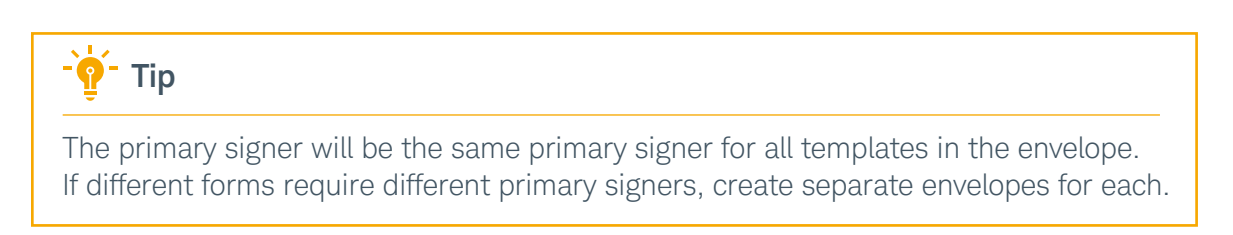

#### <span id="page-14-0"></span>Creating envelopes using templates: Set up a template group

Before you use a template, you must first establish at least one template group to help keep the envelope organized. You can create additional groups to distinguish different actions or accounts or to separate new account forms from account update and maintenance forms in the same envelope.

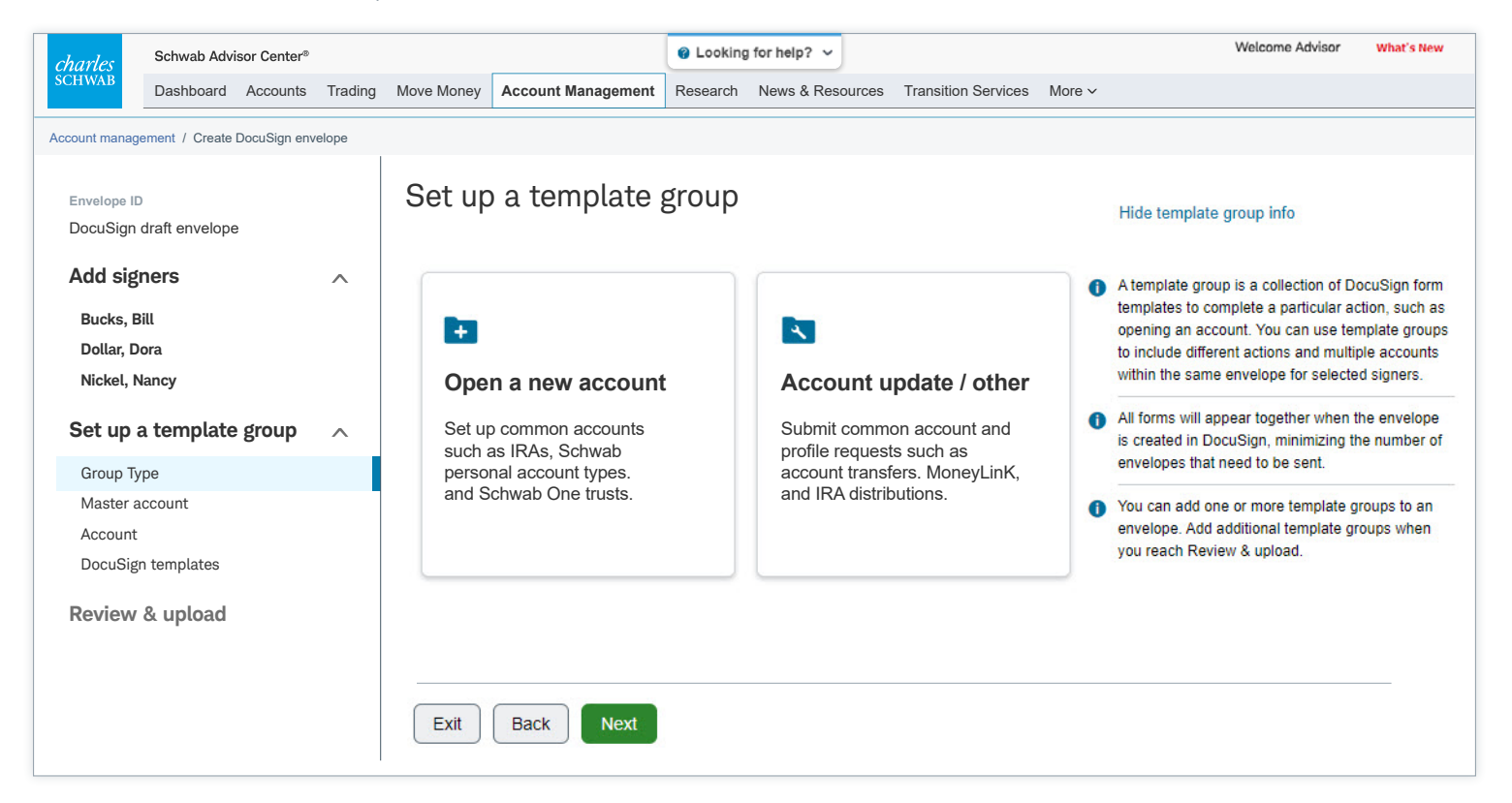

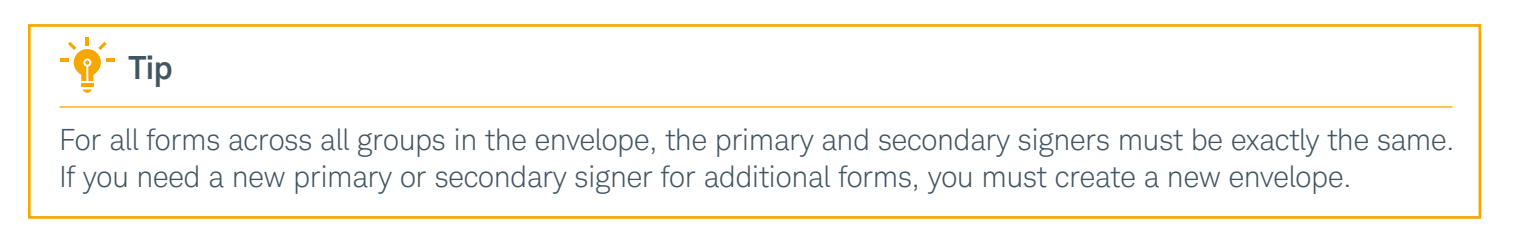

### <span id="page-15-0"></span>Creating envelopes using templates: Select accounts

Now indicate the master account that should be added to the envelope.

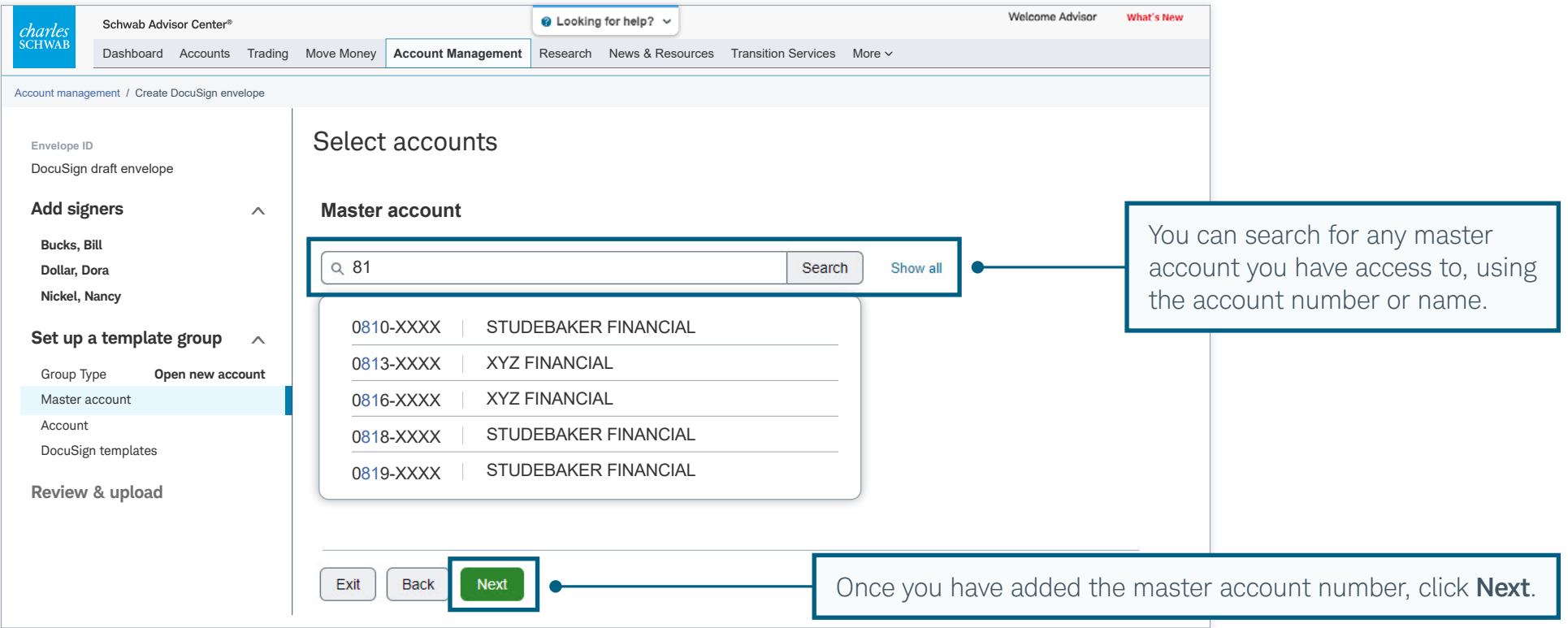

### Creating envelopes using templates: Select accounts (continued)

Select the master account from the search results. If the name of the master account is different from your firm name, choose the one you would like to use to prefill the template.

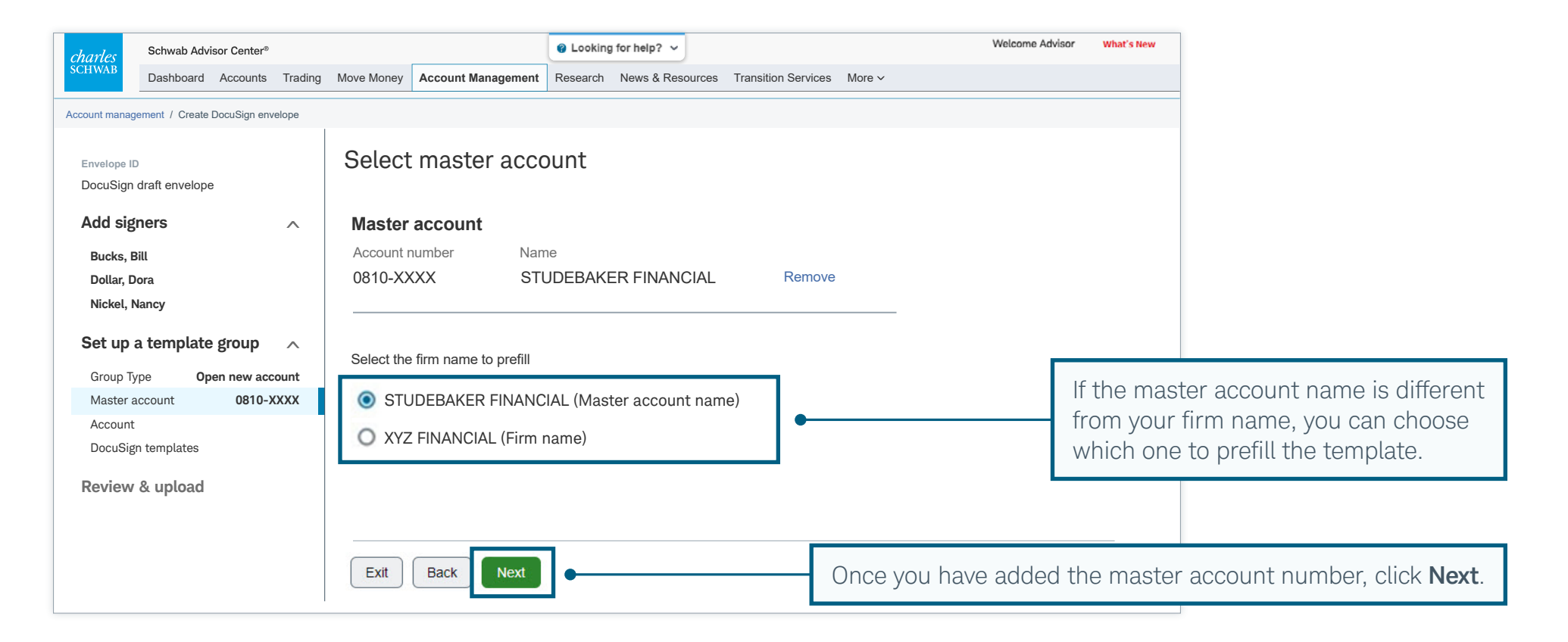

#### Creating envelopes using templates: Select accounts (continued)

After selecting a master account, select the applicable sub account(s). If you are creating an **Open new account** template group, leave this field blank and click Next to move forward. If you are creating an Account update / other template group, select the appropriate accounts for account maintenance forms.

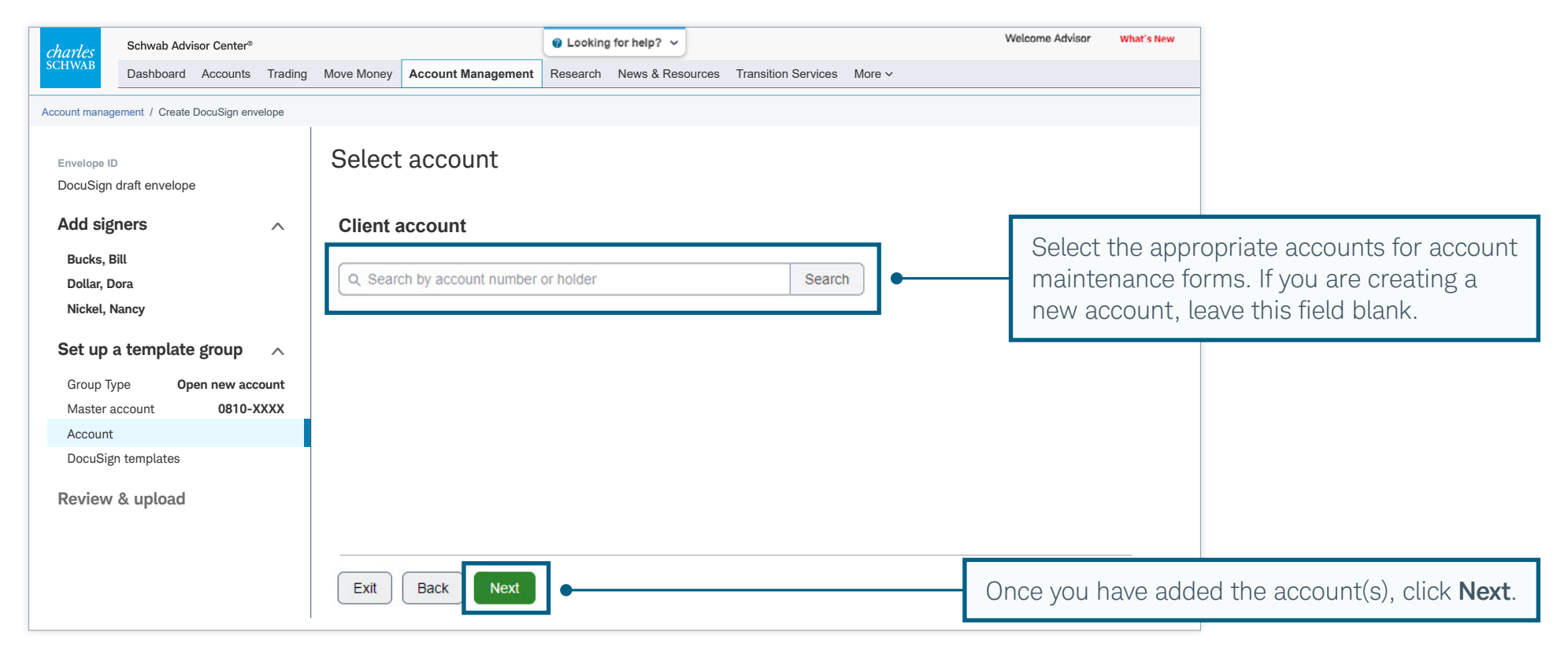

#### <span id="page-18-0"></span>Creating envelopes using templates: Choose templates

Choose one of the 90+ templated forms to add to the envelope. Templates can be searched by name, app ID, or description. All DocuSign-eligible, nontemplated forms can be downloaded from the Forms Library and added from the DocuSign console.

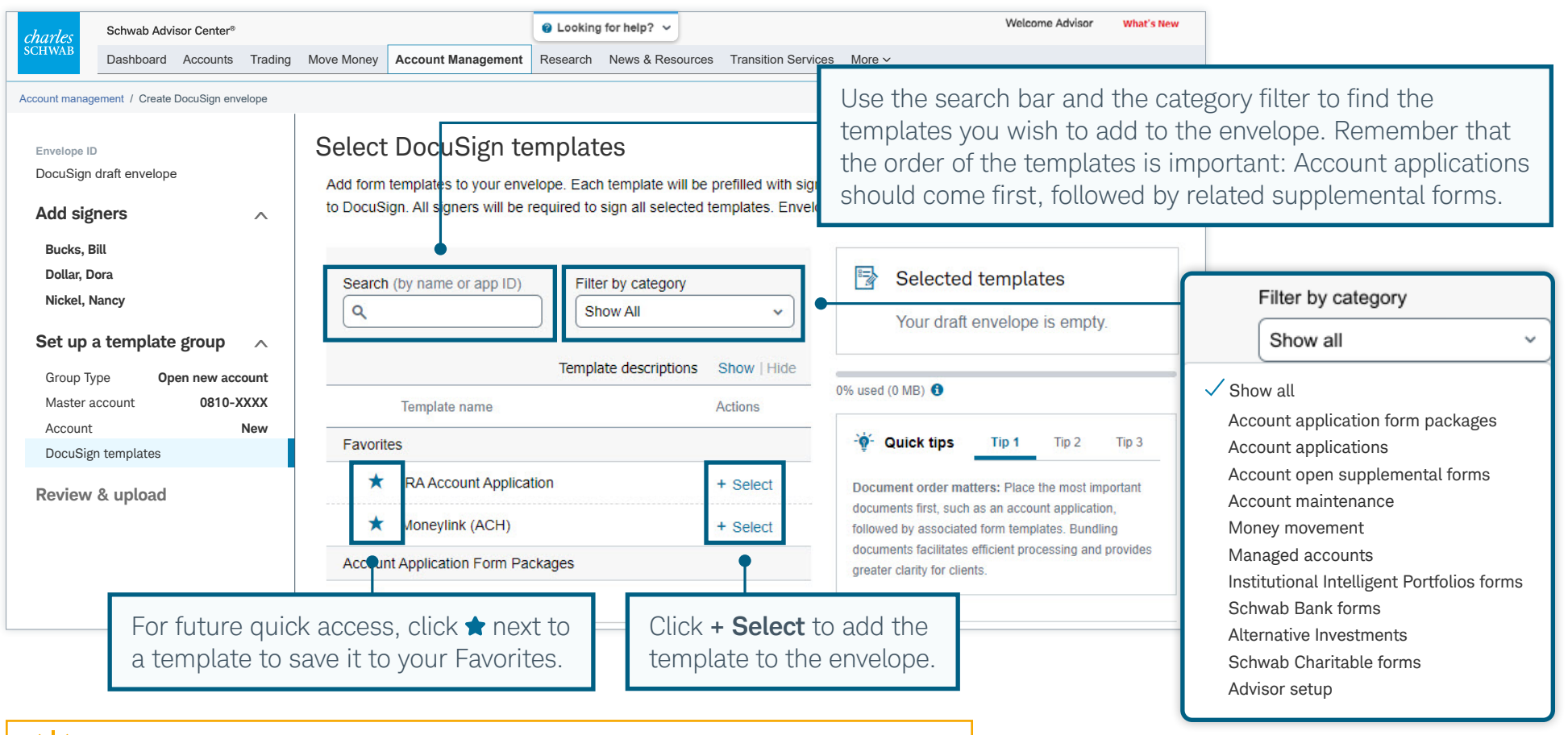

You can view a list of enhanced templates, as well as a list of all DocuSign-eligible forms, by accessing the Forms Library on the Account Management page.

Tip

#### Creating envelopes using templates: Choose templates (continued)

As you add templates, you can use additional features on this page to save time and prevent errors. Add another copy of an already selected template, identify additional actions required for certain templates, and ensure that the envelope fits within the size restrictions. Confirm that you have included all templates before proceeding.

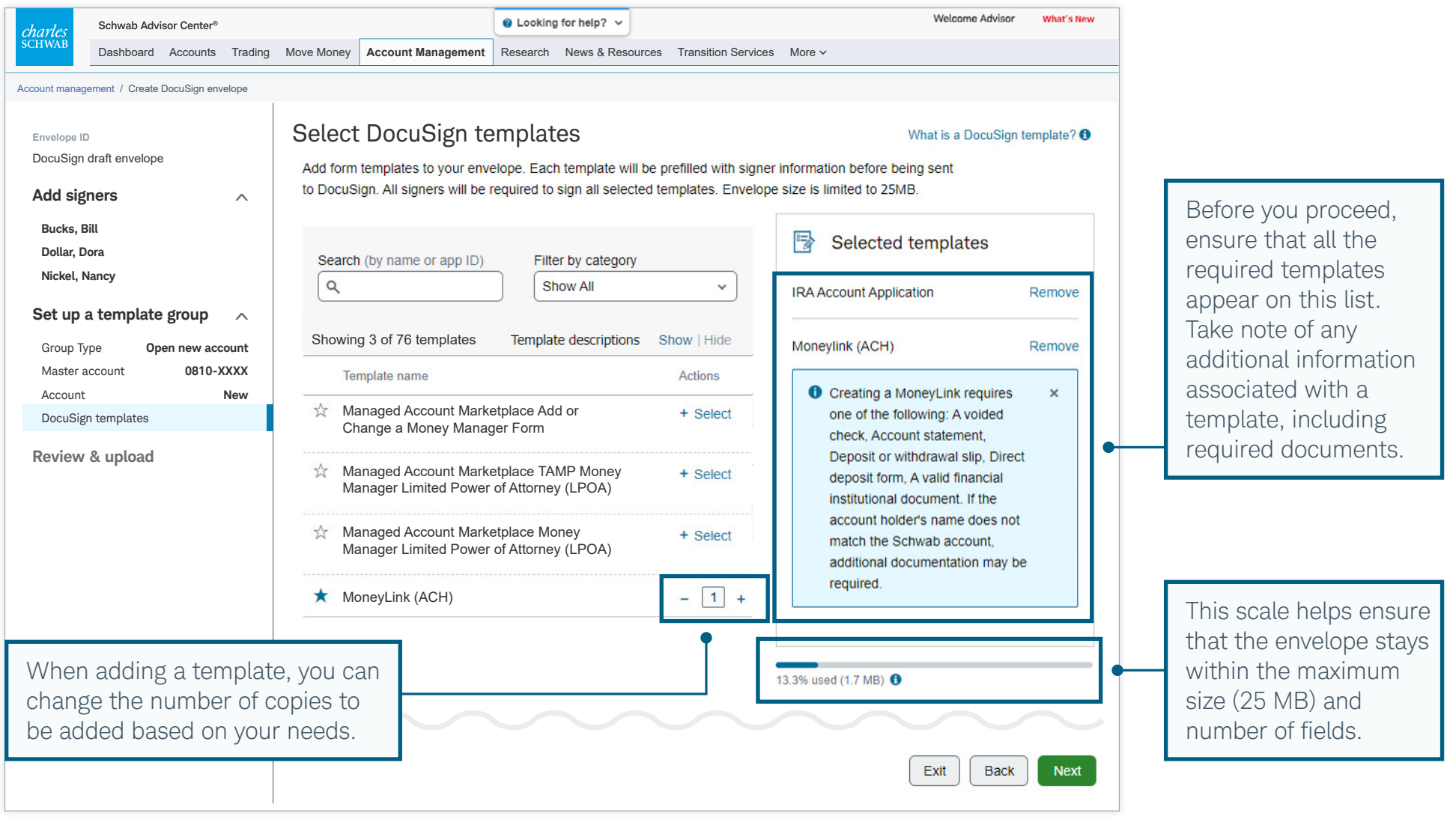

### <span id="page-20-0"></span>Creating envelopes using templates: Review details

Review the information you entered and edit or confirm the envelope details prior to completing in the DocuSign console, then scroll down the screen.

![](_page_20_Picture_177.jpeg)

#### Creating envelopes using templates: Review details (continued)

Double-check the account information and templates you selected. If you included a Move Money form in the envelope, review the fraud alert warning, then continue scrolling.

![](_page_21_Picture_178.jpeg)

#### Creating envelopes using templates: Review details (continued)

Choose whether to review the envelope once all signatures are complete, prior to submitting to Schwab. Agree to final acknowledgments before uploading the envelope to DocuSign for completion.

![](_page_22_Picture_4.jpeg)

#### <span id="page-23-0"></span>Creating envelopes using templates: Open DocuSign console

You will be prompted to click Complete in DocuSign to finish the envelope creation process.

![](_page_23_Picture_49.jpeg)

Click Complete in DocuSign to launch DocuSign in a new browser tab so that you can complete the process.

#### <span id="page-24-0"></span>Creating envelopes using templates: Review and optional upload

Once the DocuSign console launches, you can use the **Upload** feature to add more templates or blank Schwab forms to the envelope. Note that you must fill and tag any blank forms before you upload them.

![](_page_24_Figure_3.jpeg)

#### <span id="page-25-0"></span>Creating envelopes using templates: Review signers

It is not too late to change or add signers to the existing envelope. Note that the first signer for all envelopes submitted to Schwab will have a Schwab email address.

![](_page_25_Picture_73.jpeg)

#### <span id="page-26-0"></span>Creating envelopes using templates: Add message

You can also add a subject line and message that will be seen by all signers, as well as customize them for each signer.

![](_page_26_Figure_4.jpeg)

#### <span id="page-27-0"></span>Creating envelopes using templates: Review templates and send

Finally, you will review the templates and enter any additional information that was not prefilled. If you added blank forms, you must complete and tag them at this stage. Once all the information and tags have been completed, the envelope is ready to send for electronic signature.

![](_page_27_Picture_91.jpeg)

![](_page_27_Picture_4.jpeg)

#### <span id="page-28-0"></span>Creating envelopes using DocuSign console: Start the workflow

If you are creating an envelope using blank Schwab forms or your firm's forms, choose Go to DocuSign console to get started.

![](_page_28_Picture_73.jpeg)

#### <span id="page-29-0"></span>Creating envelopes using DocuSign console: Select Use a template

Before you start the DocuSign console workflow, download the blank forms from the Forms Library on the Account management page, fill in the required information, then save it to your computer's desktop. When you open the DocuSign console, click the **START** button and choose the Use a Template option.

![](_page_29_Figure_3.jpeg)

 $-\hat{P}$  Tip It is important to choose the Use a Template option because otherwise Schwab will not be able to process the forms you submit in the envelope. This template is different from the enhanced templates available through the other DocuSign workflow accessed via the Account management page.

#### <span id="page-30-0"></span>Creating envelopes using DocuSign console: Add template to envelope

To ensure that Schwab can process your submission, click the Shared with Me option, then the Schwab Non-Template Envelope To Process template. If you do not include this item, the envelope cannot be processed by Schwab.

![](_page_30_Picture_79.jpeg)

![](_page_30_Picture_80.jpeg)

#### <span id="page-31-0"></span>Creating envelopes using DocuSign console: Upload forms

Once you have added **Schwab Non-Template Envelope To Process**, upload the forms you previously completed and saved to your desktop.

![](_page_31_Figure_4.jpeg)

 $-\hat{P}$  Tip To create and send an envelope of advisor documents and agreements, follow the same steps in the DocuSign console. Advisor forms and agreements for clients must be sent in a separate envelope from any Schwab forms, and they do not require the Schwab Non-Template Envelope To Process template because they are not processed by Schwab.

#### <span id="page-32-0"></span>Creating envelopes using DocuSign console: Add signers

Now add advisor and client signers. Note that the first signer for all envelopes submitted to Schwab will have a Schwab email address.

![](_page_32_Picture_70.jpeg)

#### <span id="page-33-0"></span>Creating envelopes using DocuSign console: Add message

You can also add a subject line and message that will be seen by all signers, as well as customize them for each signer.

![](_page_33_Figure_4.jpeg)

#### <span id="page-34-0"></span>Creating envelopes using DocuSign console: Tag the forms and send

You can still add any information you did not complete prior to uploading the forms to DocuSign, and you should tag all pages and fields that require an advisor's or client's signature. Choose each signer's name from the drop-down menu at the top left of the screen before tagging forms for that person's signature.

![](_page_34_Picture_93.jpeg)

![](_page_34_Picture_94.jpeg)

### <span id="page-35-0"></span>Your client's experience

The steps your client takes to verify their identity prior to eSigning depend on the choices you made for them when creating the DocuSign envelope. If you chose Schwab Alliance for verification, your client will either create new credentials—or use their existing ones—to verify their identity. If you chose the text-based (SMS) and/or knowledge-based authentication (KBA) verification method, your client will follow a different set of steps to verify. Either way, the signing experience will be the same.

Choose one of the options below to learn more about your client's experience.

![](_page_35_Picture_4.jpeg)

#### <span id="page-36-0"></span>Schwab Alliance verification: Starting from email

Your client will receive an email from Your independent investment advisor <online.service@schwab.com>. The client clicks the Review **Envelope** button to access the DocuSign envelope. The client can also find the same message and access by visiting the Schwab Alliance message center. Only signers you have listed for the envelope will receive these communications.

![](_page_36_Figure_3.jpeg)

#### <span id="page-37-0"></span>Schwab Alliance verification: The welcome screen

The first thing your client will see is a greeting and overview of the process and the Get Started button to create or input their Schwab Alliance credentials.

![](_page_37_Figure_4.jpeg)

#### Schwab Alliance verification: New clients enter their information

If your client already has Schwab Alliance credentials, they can skip a few [steps](#page-39-0). Clients without credentials-including new-to-Schwab clients—will be prompted to create them after they confirm their personal information. This helps match their identity to an existing Schwab profile.

![](_page_38_Picture_83.jpeg)

![](_page_38_Picture_84.jpeg)

#### <span id="page-39-0"></span>Schwab Alliance verification: Creating or entering credentials

Clients who are creating new credentials choose a login ID and a password, as well as a security question. Clients who already have credentials go directly from the email to the login page, where they enter their information.

#### New credentials **New credentials New credentials** Welcome Log in to Schwab  $\times$ Authentication Clients with existing Login ID We our credentials enter Scl Create your Schwab login credentials them, then click/tap Password  $He$ Log In to proceed. The credentials you enter here can only be changed after your account is open.  $\bullet$ Login ID Log In New clients choose a Password login ID, a password,  $\circ$ and a security question and answer, then click/ Security Question: What is your Forgot login ID or password? New user? -Selecttap **Sign In**. Once the 中文網路通 Log in to mobile account is established, Answer the password and  $\circ$ security question can Sign In be changed.

![](_page_39_Picture_5.jpeg)

#### Schwab Alliance verification: Redirecting to DocuSign

Once your client has successfully entered their Schwab Alliance credentials, they will see a button that takes them to DocuSign to review the envelope.

![](_page_40_Picture_57.jpeg)

### <span id="page-41-0"></span>SMS/KBA verification: Starting from email

If you chose text-based (SMS) and/or knowledge-based authentication (KBA) as the verification method during the envelope creation process, your clients will receive an email prompting them to review and sign the documents you sent. But before they can sign, each client must authenticate their identity.

![](_page_41_Picture_67.jpeg)

![](_page_41_Picture_5.jpeg)

#### SMS/KBA verification: Text-based authentication

Next your client confirms their information, using text-based (SMS) authentication. The DocuSign system sends a text message to the client phone number provided during the envelope creation process.

![](_page_42_Picture_64.jpeg)

![](_page_42_Picture_4.jpeg)

# SMS/KBA verification: Answering knowledge-based questions

When your client receives the six-digit authentication code, they enter it and click **CONFIRM CODE** to complete the authentication process.

![](_page_43_Figure_4.jpeg)

![](_page_43_Picture_79.jpeg)

#### SMS/KBA verification: Sending the SMS message

To authenticate via text, the system sends an SMS message to the phone number you indicated during the envelope creation process.

![](_page_44_Picture_74.jpeg)

![](_page_44_Picture_5.jpeg)

#### SMS/KBA verification: Entering the code

When your client receives the six-digit authentication code, they enter it and click CONFIRM CODE to complete the authentication process.

![](_page_45_Picture_66.jpeg)

![](_page_45_Picture_67.jpeg)

# <span id="page-46-0"></span>The eSigning experience: Signing the forms

When authentication is complete, your client is directed to the envelope to begin signing. The guided process automatically direct the client to each field that you tagged for their signature.

![](_page_46_Picture_67.jpeg)

![](_page_46_Figure_5.jpeg)

### <span id="page-47-0"></span>Managing envelope status and sharing: Open DocuSign console

You can view envelope status, make corrections, resend, and even void an envelope in the DocuSign console.

![](_page_47_Picture_74.jpeg)

![](_page_48_Picture_1.jpeg)

#### <span id="page-48-0"></span>Managing envelope status and sharing: Manage envelopes

Click the **Manage** tab to view and take action on your envelopes.

![](_page_48_Figure_4.jpeg)

![](_page_48_Picture_171.jpeg)

#### <span id="page-49-0"></span>Managing envelope status and sharing: Review other accounts' envelopes

If you have a previous DocuSign account, you can use the SHARED ACCESS button to review shared envelopes. You can also view envelopes created with other DocuSign accounts that use the same email address.

![](_page_49_Picture_90.jpeg)

### <span id="page-50-0"></span>Managing envelope status and sharing: Access to envelope sharing

Your FSA can use the Manage DocuSign envelope sharing link on the Account Management page to allow staff members to share envelopes.

![](_page_50_Picture_61.jpeg)

#### <span id="page-51-0"></span>Managing envelope status and sharing: Adjust sharing settings

Next the FSA uses the Edit / View function to change the sharing settings for each user.

![](_page_51_Picture_65.jpeg)

![](_page_51_Picture_66.jpeg)

### Managing envelope status and sharing: Adjust sharing settings (continued)

The FSA can then select other users whose envelopes should be shared with the original user. Once sharing is enabled, that original user will be able to view and manage envelopes created by the other users the FSA has designated. Note that this sharing function does not apply to draft envelopes.

![](_page_52_Picture_59.jpeg)

### <span id="page-53-0"></span>Managing envelope status and sharing: View shared envelopes

To view envelopes sent by other users, click the SHARED ENVELOPES (LEGACY) button on the Manage tab. Choose the user whose envelopes you would like to view.

![](_page_53_Picture_60.jpeg)

#### <span id="page-54-0"></span>Topic index

Click on a topic below to navigate to the relevant page.

#### **[Overview of DocuSign features >](#page-1-0)**

[Overview of DocuSign on Schwab Advisor Center >](#page-1-0)

#### **[Creating DocuSign credentials >](#page-2-0)**

[Before you start >](#page-2-0) [Start the process >](#page-3-0) [Accept terms and conditions >](#page-4-0) [Log out of other accounts >](#page-5-0) [Verify profile information >](#page-6-0) [Check your email >](#page-7-0) [Return to Account Management page >](#page-9-0) [Grant Schwab access >](#page-9-0)

#### **[Creating envelopes using templates >](#page-10-0)**

[Start the workflow >](#page-10-0) [Add existing signers >](#page-11-0) [Add new-to-Schwab signers >](#page-12-0) [Review and edit signers >](#page-13-0) [Set up a template group >](#page-14-0) [Select accounts >](#page-15-0) [Choose templates >](#page-18-0) [Review details >](#page-20-0) [Open DocuSign console >](#page-23-0) [Review and optional upload >](#page-24-0) [Review signers >](#page-25-0) [Add message >](#page-26-0) [Review templates and send >](#page-27-0)

#### 55 Schwab Advisor Services

#### **[Creating envelopes using DocuSign console >](#page-28-0)**

**[Start the workflow >](#page-28-0)** [Select Use a template >](#page-29-0) [Add template to envelope >](#page-30-0) [Upload forms >](#page-31-0) [Add signers >](#page-32-0) [Add message >](#page-33-0) [Tag the forms and send >](#page-34-0)

#### **[Your client's experience >](#page-35-0)**

[Schwab Alliance verification >](#page-37-0) [SMS/KBA verification >](#page-41-0) [The eSigning experience >](#page-46-0)

#### **[Managing envelope status and sharing >](#page-47-0)**

[Open DocuSign console >](#page-47-0) [Manage envelopes >](#page-48-0) [Review other accounts' envelopes >](#page-49-0) [Access to envelope sharing >](#page-50-0) [Adjust sharing settings >](#page-51-0) [View shared envelopes >](#page-53-0)

Helpful resources [RIA EdCenter™](https://si2.schwabinstitutional.com/SI2/Home/Utilities/SchwabUniversityLaunchPage.aspx?path=%252fDeepLink%252fProcessRedirect.aspx%253fmodule%253d39)  $\hat{\mathbf{a}}$  > [Attend an upcoming webcast >](https://web.cvent.com/event/39b396de-4307-4e4b-be60-e882b8a0de60) Review the Service Guide  $\hat{\mathbf{a}}$  > [Enhanced templates](https://si2.schwabinstitutional.com/SI2/Published/Direct/secure/file/P-13391635)  available for DocuSign  $\hat{\mathbf{a}}$  >

![](_page_55_Picture_0.jpeg)

#### **Brokerage Products: Not FDIC-Insured. No Bank Guarantee. May Lose Value.**

For advisor use only. For general educational purposes only.

Schwab Advisor Center® is a website of Charles Schwab & Co., Inc. ("Schwab"), for the exclusive use of advisors who custody assets with Schwab. Schwab Alliance is a website of Schwab for the exclusive use of clients of advisors who custody assets with Schwab.

Any investments reflected are for illustrative purposes only and are not intended, nor should they be construed, as a recommendation to buy, sell, or continue to hold any investment.

Schwab Advisor Services™ serves independent investment advisors and includes the custody, trading, and support services of Schwab. Independent investment advisors are not owned by, affiliated with, or supervised by Schwab.

Access to electronic services may be limited or unavailable during periods of peak demand, market volatility, systems upgrade or maintenance, or for other reasons.

Requires a wireless signal or mobile connection. Mobile carrier data charges may apply. System availability and response times are subject to market conditions and mobile connection limitations. Functionality may vary by operating system and/or device.

DocuSign® is not affiliated with Schwab.

Schwab does not provide legal, tax, or compliance advice. Consult professionals in those fields to address your specific circumstances.

©2023 Charles Schwab & Co., Inc. All rights reserved. Member [SIPC](http://SIPC). TWI (0922-2856) GDE119230-02 (08/23) 00289836

![](_page_55_Picture_12.jpeg)

Oun your tomorrow.